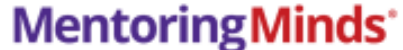

Critical Thinking for Life!"

# **Mentoring Minds – Math (Grades 2-5) & Science (Grade 5)**

## **Licenses**

Each student book includes an online license. Individual campuses can decide how to use the number of licenses it has.

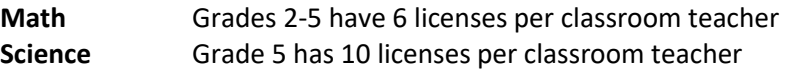

# **Login Procedure for Teachers**

**Teachers, you must add students to your class and create an assignment for them before having students sign in to the website.** Instructions on how to do this are below.

- 1. Open Mentoring Minds from the PISD Apps Math or Science folder.
	- From outside the district: Open a web browser and go to [http://www.mentoringmindsonline.com](http://www.mentoringmindsonline.com/)
- 2. Enter your **PISD email address and the password is your First initial + Last initial + employee ID number\*.** The initials are **Capitalized**. Example: LS123456

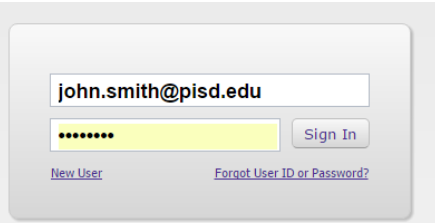

**\***Don't remember your Employee ID#? Here's how to find it:

- Go to **[http://esc.pisd.edu](http://esc.pisd.edu/)** to access **TEAMS Employee Service Center**.
- Enter your network username and password.
- Select **My Personal Information** from the menu.
- Your ID number will be displayed above the menu.

#### **How to Add Students**

- 1. After logging in to the Mentoring Minds website, click "**Management**".
- 2. Click "**Add**" on the top right. Enter the **name of your class** (Example: Mr. Smith's 3rd Grade), click "**Edit**" in the Student box, and **check the boxes** to add your students.

## **How to Create New Assignments (video tutorial)**

- 1. Go to <https://www.mentoringminds.com/total-motivation-resources/getting-started/>
- 2. Scroll down until you see "Tutorial Videos".

3. Click the "**How-To Create New Assignments**" video button. (See image on next page).

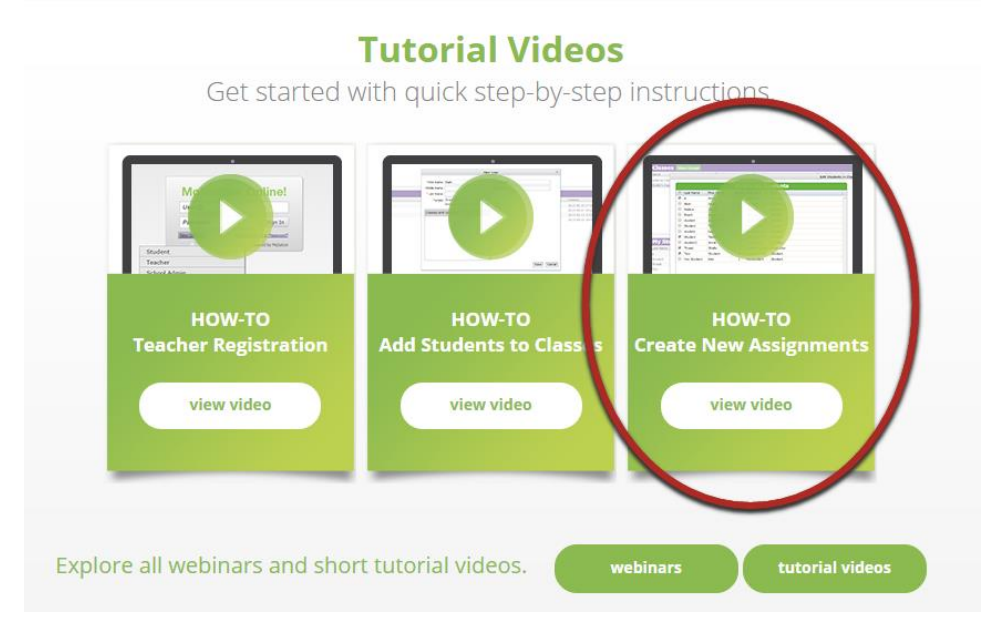

# **Mentoring Minds User Guide**

1. It's a long document, but use the Table of Contents to find exactly what instructions you need. This Mentoring Minds User Guide is located on our [Hotspot Tech User Guides](http://hotspot.pisd.edu/TechUserGuides.html) page: [http://hotspot.pisd.edu/UserGuides/MentoringMinds\\_UserGuide\\_PISD.pdf](http://hotspot.pisd.edu/UserGuides/MentoringMinds_UserGuide_PISD.pdf)

**-------------------------------------------------------------------------------------------**

## **Login Procedure for Students**

- 1. Open Mentoring Minds from the PISD Apps Math or Science folder.
	- From outside the district: Open a web browser and go to [http://www.mentoringmindsonline.com](http://www.mentoringmindsonline.com/)
- 2. Enter your **PISD username**. Example: jack.johnson.1

The password is your **First initial + Last initial + ID number** The initials are **Capitalized**. Example: JJ123456

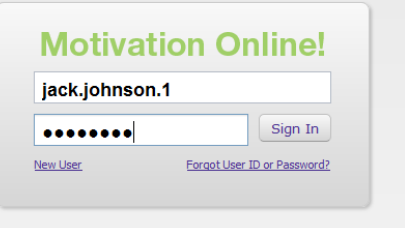

3. Click on the "Start" button next to the assignment that your teacher has assigned to get started.

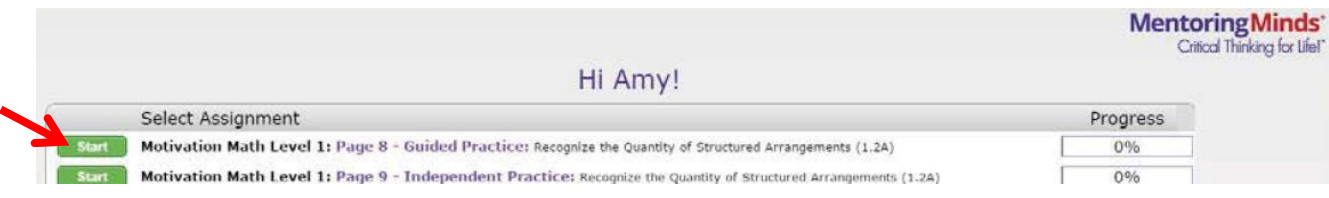